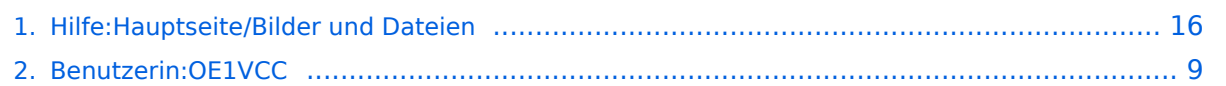

**[Version vom 12. März 2021, 19:36 Uhr](#page-15-0) ([Q](#page-15-0) [uelltext anzeigen\)](#page-15-0)** [OE1VCC](#page-8-0) [\(Diskussion](https://wiki.oevsv.at/w/index.php?title=Benutzerin_Diskussion:OE1VCC&action=view) | [Beiträge](https://wiki.oevsv.at/wiki/Spezial:Beitr%C3%A4ge/OE1VCC)) K [Markierung](https://wiki.oevsv.at/wiki/Spezial:Markierungen): [Visuelle Bearbeitung](https://wiki.oevsv.at/w/index.php?title=Project:VisualEditor&action=view) [Zum nächsten Versionsunterschied →](#page-15-0)

### **3.4 Bilder und Dateien einfügen**

[Versionsgeschichte interaktiv durchsuchen](https://wiki.oevsv.at) [VisuellWikitext](https://wiki.oevsv.at)

#### **[Version vom 12. März 2021, 19:30 Uhr](#page-15-0) [\(Q](#page-15-0) [uelltext anzeigen](#page-15-0))**

[OE1VCC](#page-8-0) ([Diskussion](https://wiki.oevsv.at/w/index.php?title=Benutzerin_Diskussion:OE1VCC&action=view) | [Beiträge\)](https://wiki.oevsv.at/wiki/Spezial:Beitr%C3%A4ge/OE1VCC) [Markierung](https://wiki.oevsv.at/wiki/Spezial:Markierungen): 2017-Quelltext-Bearbeitung [← Zum vorherigen Versionsunterschied](#page-15-0)

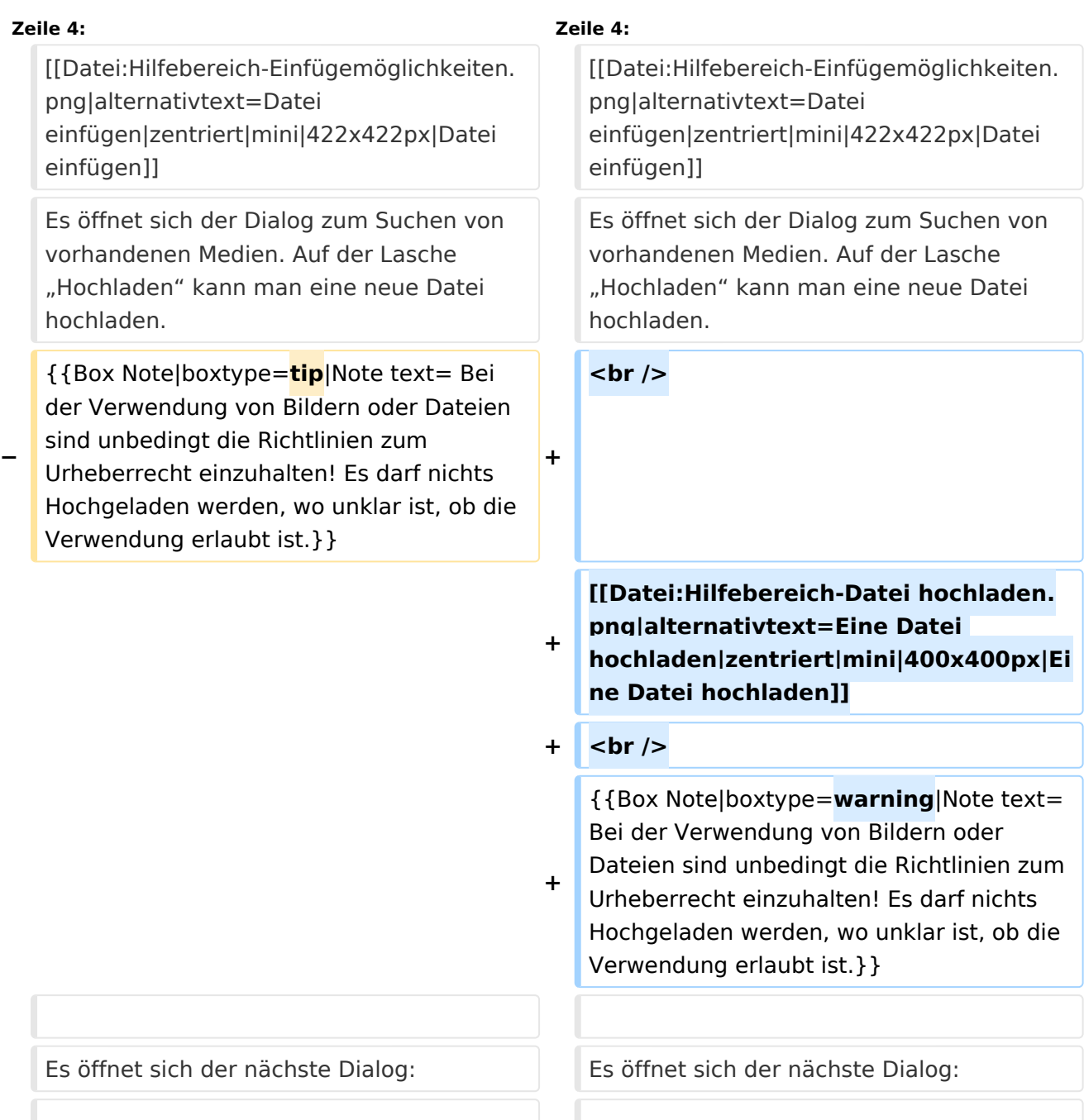

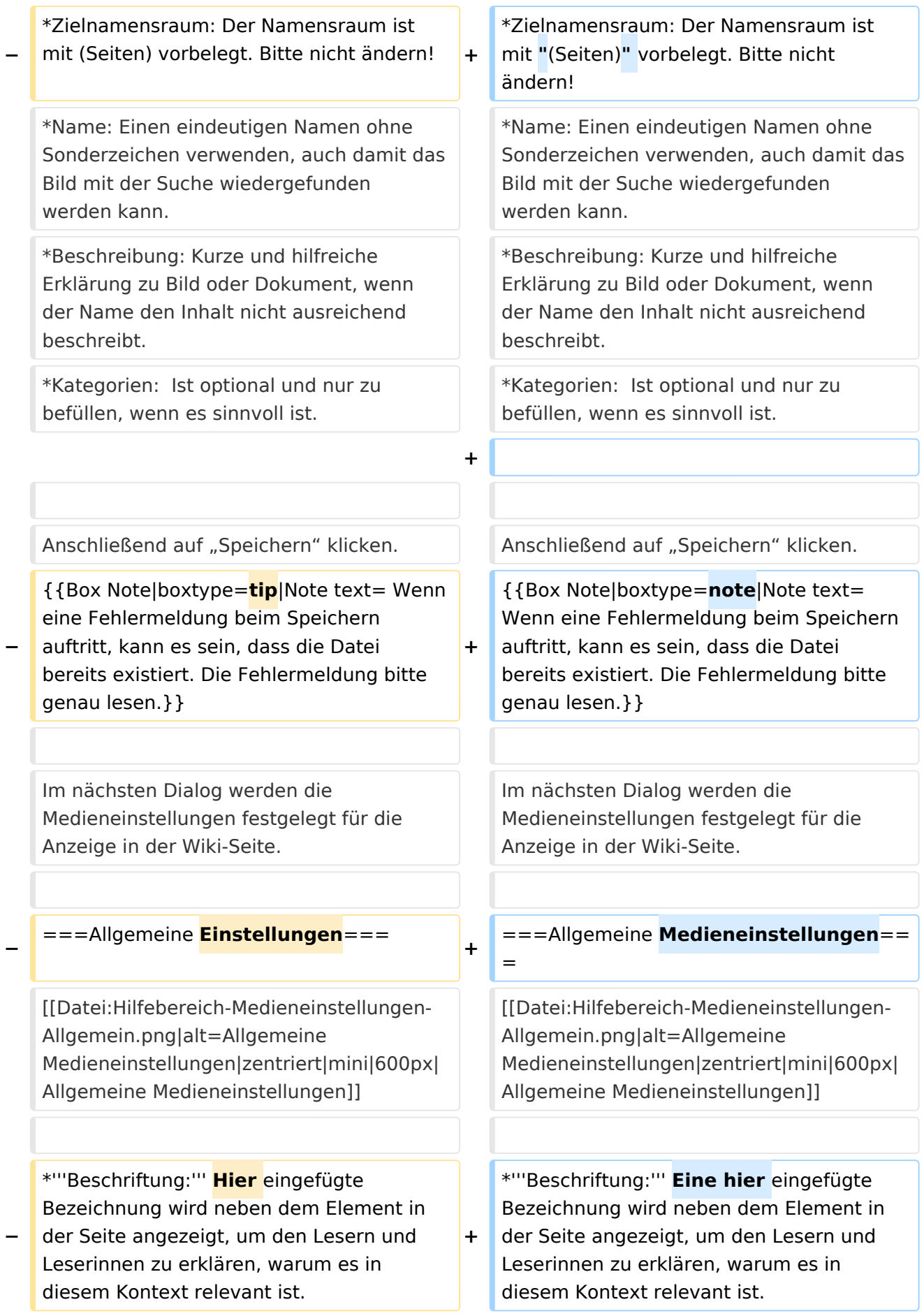

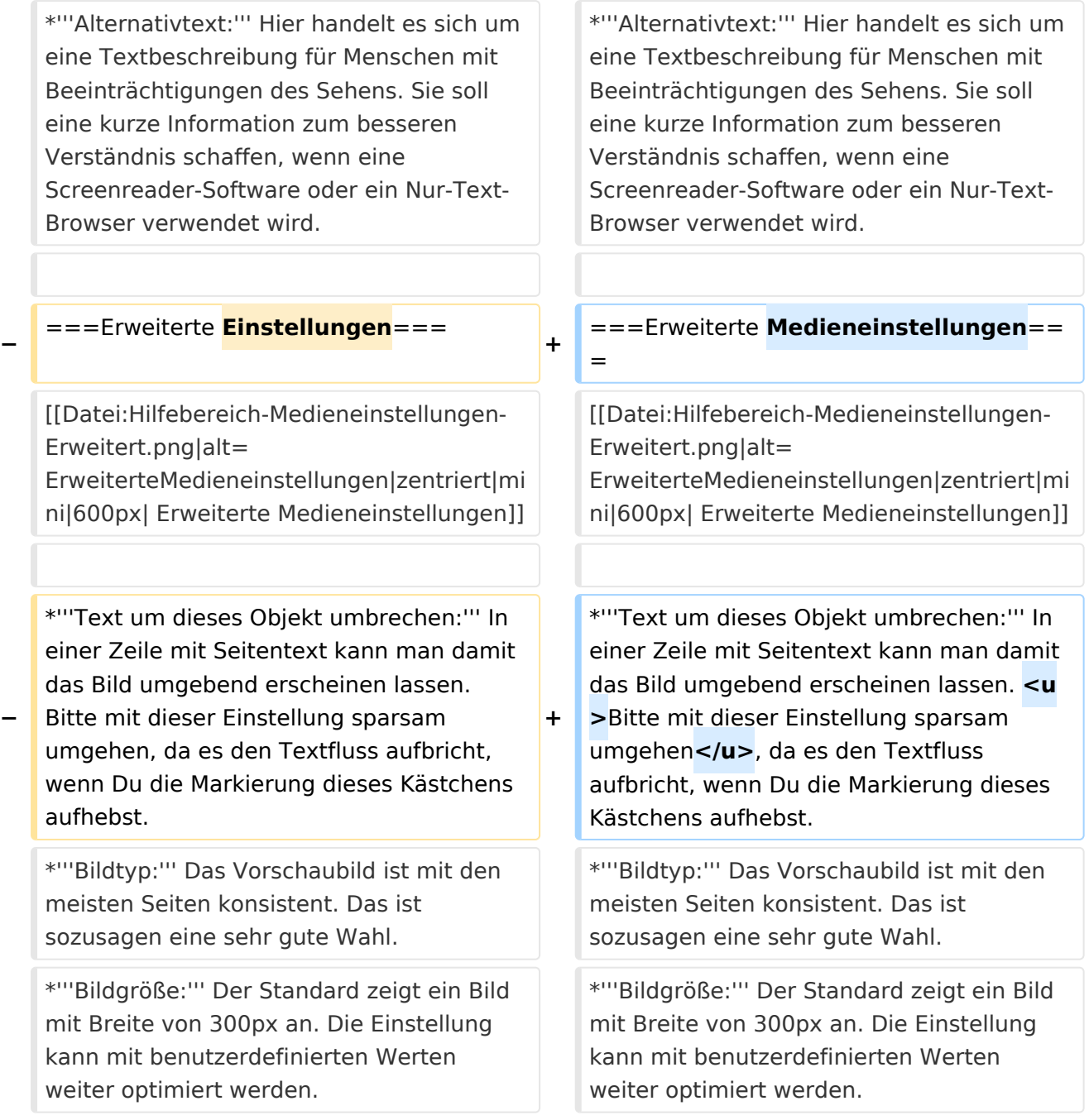

# Version vom 12. März 2021, 19:36 Uhr

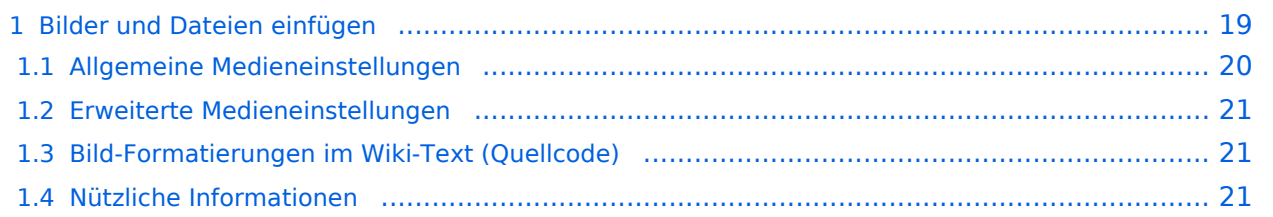

# **Bilder und Dateien einfügen**

Über eine Dialogprozess können Bilder eingefügt und bearbeitet werden. Im visuellen Editor (Bearbeitungsmodus) gibt es die Funktion "Einfügen" und "Medien".

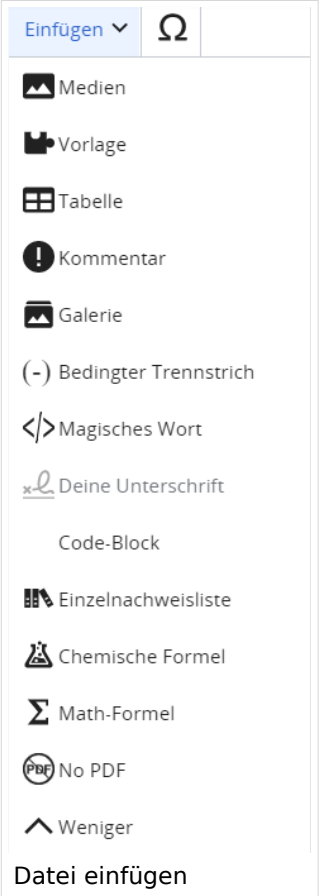

Es öffnet sich der Dialog zum Suchen von vorhandenen Medien. Auf der Lasche "Hochladen" kann man eine neue Datei hochladen.

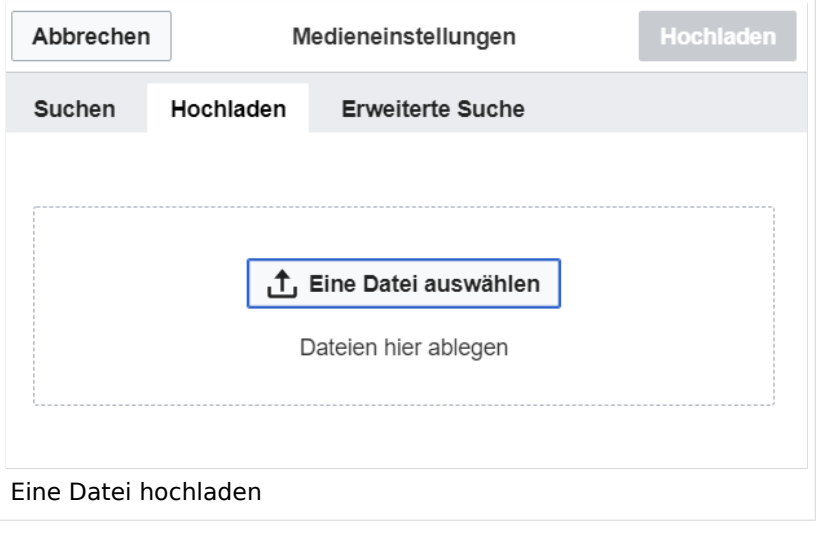

**Achtung:** Bei der Verwendung von Bildern oder Dateien sind unbedingt die Richtlinien zum Urheberrecht einzuhalten! Es darf nichts Hochgeladen werden, wo unklar ist, ob die Verwendung erlaubt ist.

Es öffnet sich der nächste Dialog:

- Zielnamensraum: Der Namensraum ist mit "(Seiten)" vorbelegt. Bitte nicht ändern!
- Name: Einen eindeutigen Namen ohne Sonderzeichen verwenden, auch damit das Bild mit der Suche wiedergefunden werden kann.
- Beschreibung: Kurze und hilfreiche Erklärung zu Bild oder Dokument, wenn der Name den Inhalt nicht ausreichend beschreibt.
- Kategorien: Ist optional und nur zu befüllen, wenn es sinnvoll ist.

Anschließend auf "Speichern" klicken.

**Hinweis:** Wenn eine Fehlermeldung beim Speichern auftritt, kann es sein, dass die Datei bereits existiert. Die Fehlermeldung bitte genau lesen.

Im nächsten Dialog werden die Medieneinstellungen festgelegt für die Anzeige in der Wiki-Seite.

#### **Allgemeine Medieneinstellungen**

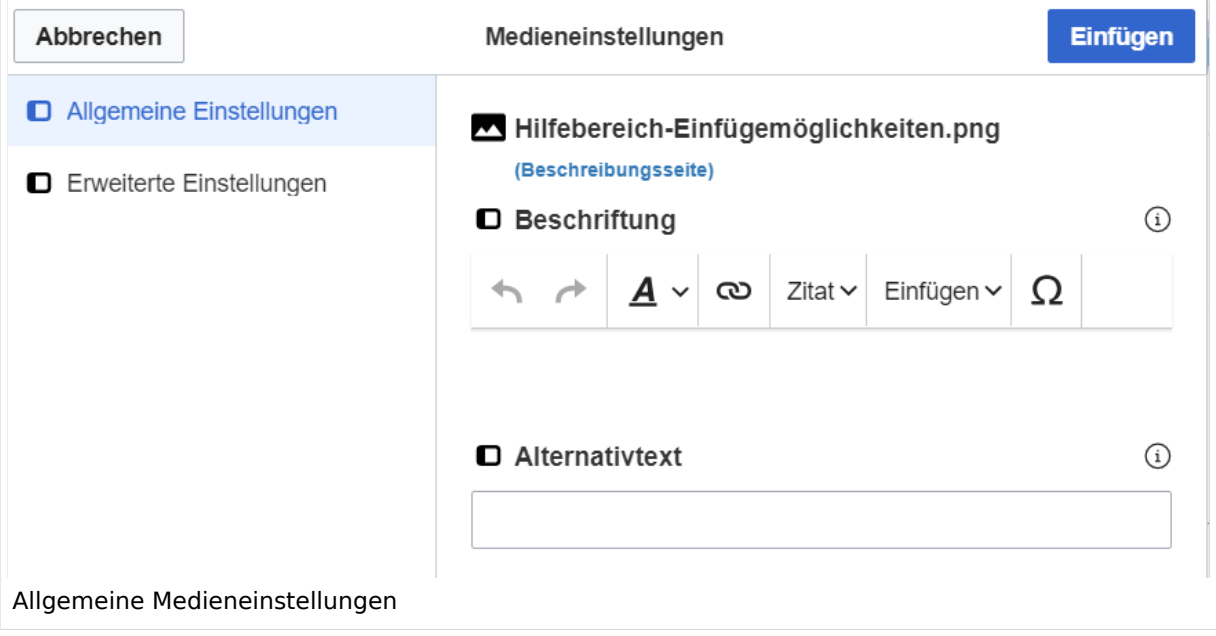

**Beschriftung:** Eine hier eingefügte Bezeichnung wird neben dem Element in der Seite angezeigt, um den Lesern und Leserinnen zu erklären, warum es in diesem Kontext relevant ist.

**Alternativtext:** Hier handelt es sich um eine Textbeschreibung für Menschen mit Beeinträchtigungen des Sehens. Sie soll eine kurze Information zum besseren Verständnis schaffen, wenn eine Screenreader-Software oder ein Nur-Text-Browser verwendet wird.

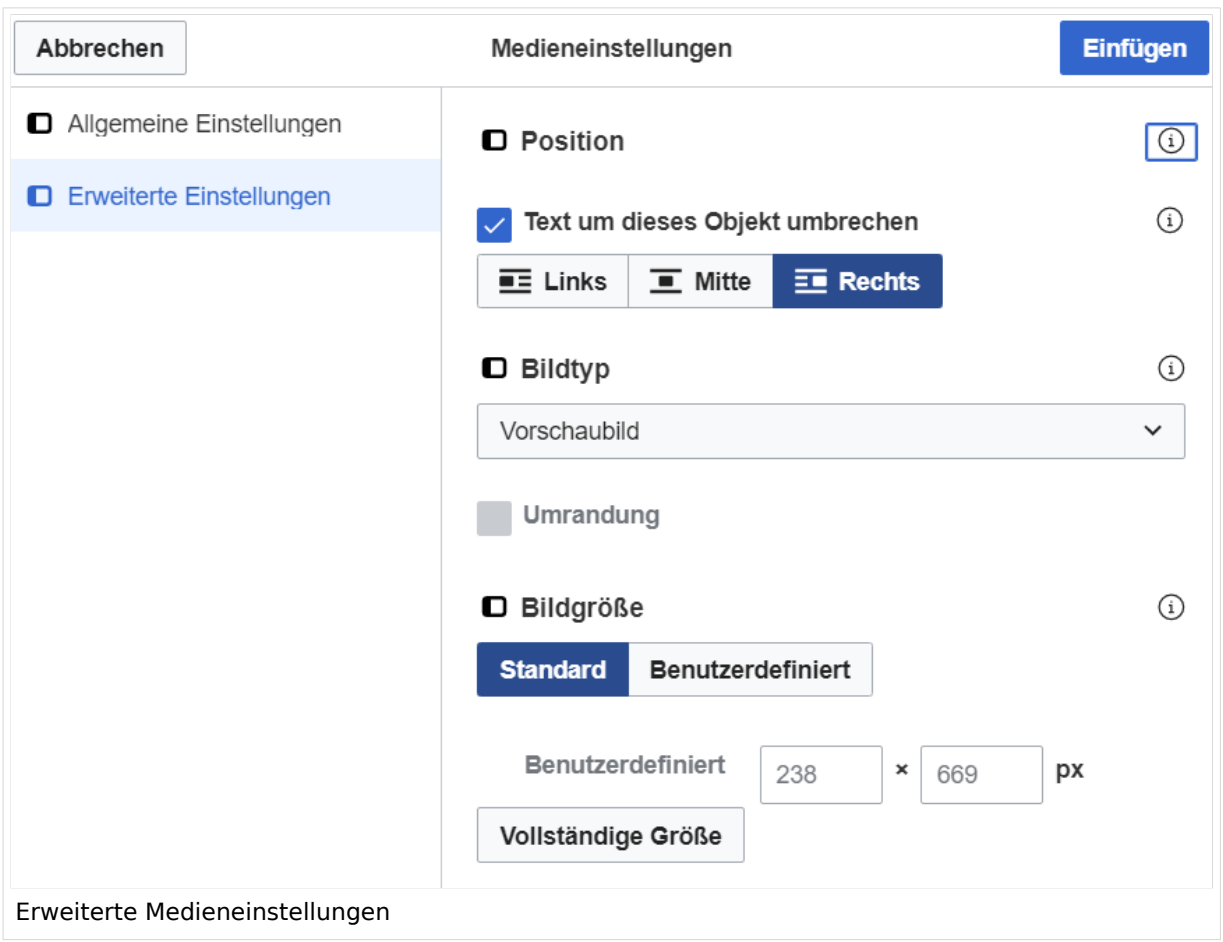

### **Erweiterte Medieneinstellungen**

- **Text um dieses Objekt umbrechen:** In einer Zeile mit Seitentext kann man damit das Bild umgebend erscheinen lassen. Bitte mit dieser Einstellung sparsam umgehen, da es den Textfluss aufbricht, wenn Du die Markierung dieses Kästchens aufhebst.
- **Bildtyp:** Das Vorschaubild ist mit den meisten Seiten konsistent. Das ist sozusagen eine sehr gute Wahl.
- **Bildgröße:** Der Standard zeigt ein Bild mit Breite von 300px an. Die Einstellung kann mit benutzerdefinierten Werten weiter optimiert werden.

*Anmerkung: Hier werden in Kürze noch verschiedene Bildtypen zum Vergleich angezeigt werden.*

### **Bild-Formatierungen im Wiki-Text (Quellcode)**

Die Syntax für die Anzeige eines Bildes: [[Datei:Dateiname.png|alt=Alternativer Text|zentriert|mini|600px|Bildunterschrift]]

### **Nützliche Informationen**

Siehe auch [[Hilfe: Bilder - Mediawiki\]](https://www.mediawiki.org/wiki/Help:Images/de)

### <span id="page-8-0"></span>**Hilfe:Hauptseite/Bilder und Dateien: Unterschied zwischen den Versionen**

[Versionsgeschichte interaktiv durchsuchen](https://wiki.oevsv.at) [VisuellWikitext](https://wiki.oevsv.at)

#### **[Version vom 12. März 2021, 19:30 Uhr](#page-15-0) [\(Q](#page-15-0) [uelltext anzeigen](#page-15-0))**

[OE1VCC](#page-8-0) ([Diskussion](https://wiki.oevsv.at/w/index.php?title=Benutzerin_Diskussion:OE1VCC&action=view) | [Beiträge\)](https://wiki.oevsv.at/wiki/Spezial:Beitr%C3%A4ge/OE1VCC) [Markierung](https://wiki.oevsv.at/wiki/Spezial:Markierungen): 2017-Quelltext-Bearbeitung [← Zum vorherigen Versionsunterschied](#page-15-0)

#### **Zeile 4: Zeile 4:**

**−**

[[Datei:Hilfebereich-Einfügemöglichkeiten. png|alternativtext=Datei einfügen|zentriert|mini|422x422px|Datei einfügen]]

Es öffnet sich der Dialog zum Suchen von vorhandenen Medien. Auf der Lasche "Hochladen" kann man eine neue Datei hochladen.

{{Box Note|boxtype=**tip**|Note text= Bei der Verwendung von Bildern oder Dateien sind unbedingt die Richtlinien zum Urheberrecht einzuhalten! Es darf nichts Hochgeladen werden, wo unklar ist, ob die Verwendung erlaubt ist.}}

#### **[Version vom 12. März 2021, 19:36 Uhr](#page-15-0) ([Q](#page-15-0) [uelltext anzeigen\)](#page-15-0)**

[OE1VCC](#page-8-0) [\(Diskussion](https://wiki.oevsv.at/w/index.php?title=Benutzerin_Diskussion:OE1VCC&action=view) | [Beiträge](https://wiki.oevsv.at/wiki/Spezial:Beitr%C3%A4ge/OE1VCC))

#### K

[Markierung](https://wiki.oevsv.at/wiki/Spezial:Markierungen): [Visuelle Bearbeitung](https://wiki.oevsv.at/w/index.php?title=Project:VisualEditor&action=view) [Zum nächsten Versionsunterschied →](#page-15-0)

[[Datei:Hilfebereich-Einfügemöglichkeiten. png|alternativtext=Datei einfügen|zentriert|mini|422x422px|Datei einfügen]]

Es öffnet sich der Dialog zum Suchen von vorhandenen Medien. Auf der Lasche "Hochladen" kann man eine neue Datei hochladen.

**<br />**

**+**

**+**

**[[Datei:Hilfebereich-Datei hochladen. png|alternativtext=Eine Datei hochladen|zentriert|mini|400x400px|Ei ne Datei hochladen]]**

**+ <br />**

**+** {{Box Note|boxtype=**warning**|Note text= Bei der Verwendung von Bildern oder Dateien sind unbedingt die Richtlinien zum Urheberrecht einzuhalten! Es darf nichts Hochgeladen werden, wo unklar ist, ob die Verwendung erlaubt ist.}}

Es öffnet sich der nächste Dialog: Es öffnet sich der nächste Dialog:

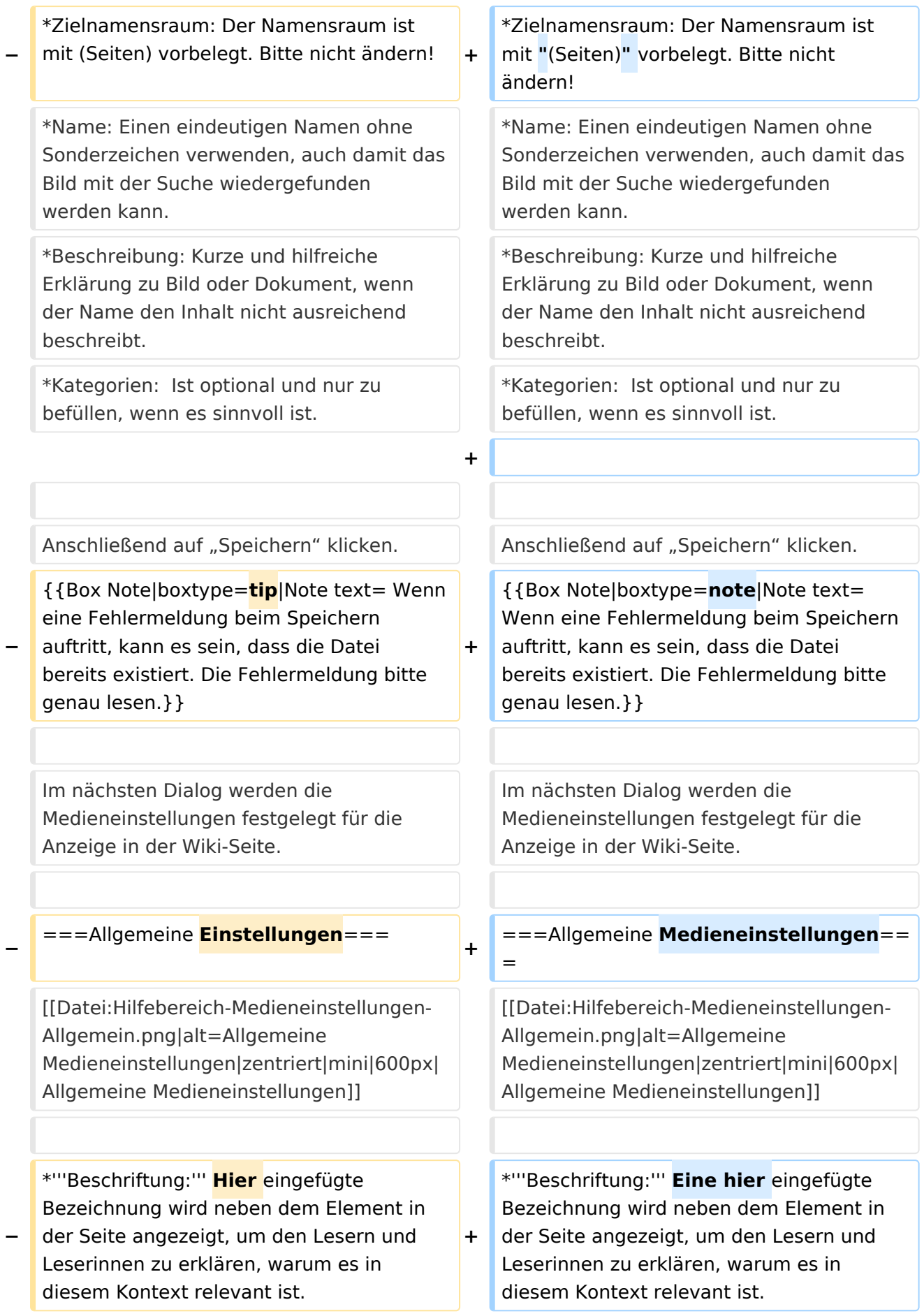

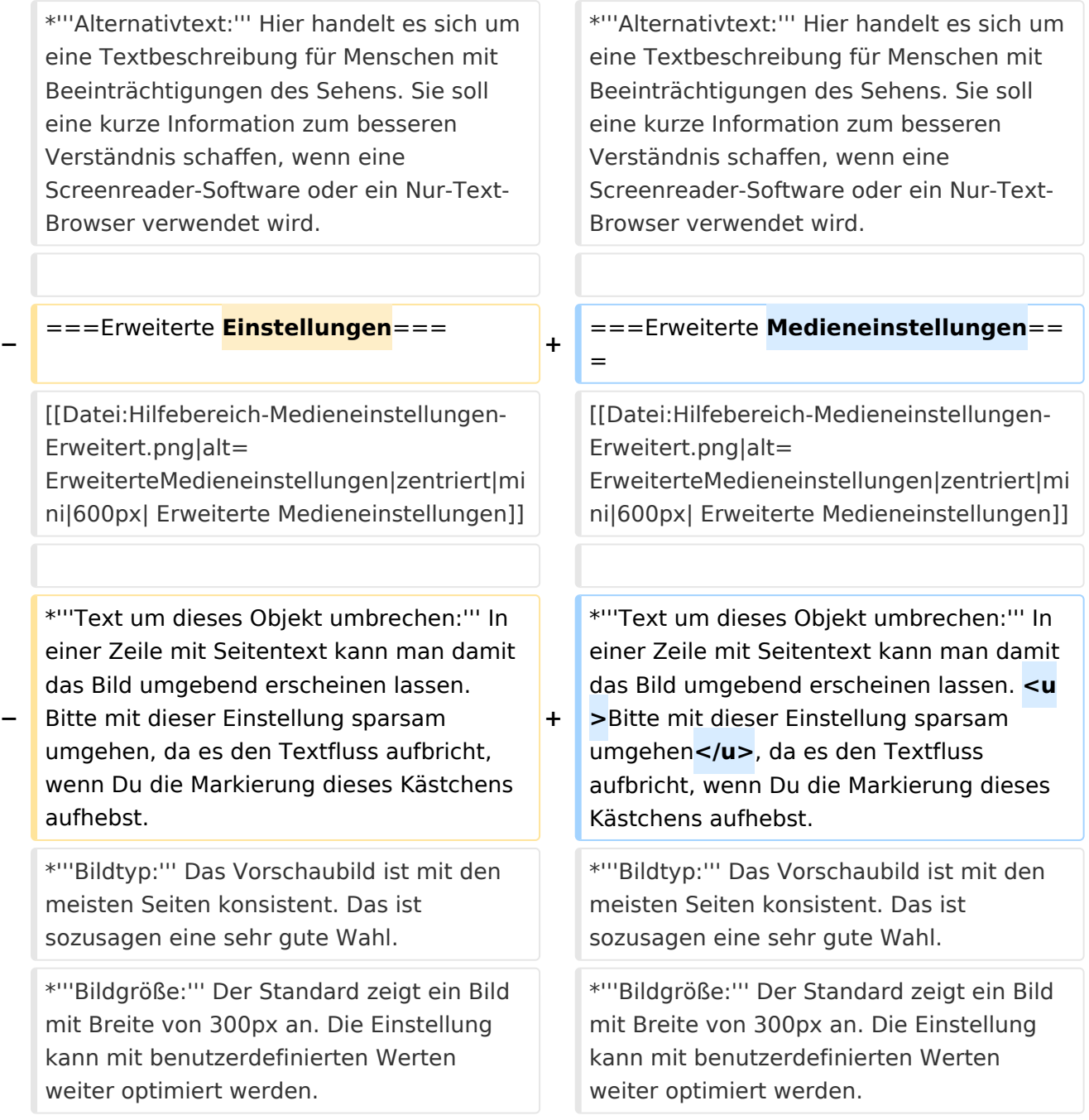

# Version vom 12. März 2021, 19:36 Uhr

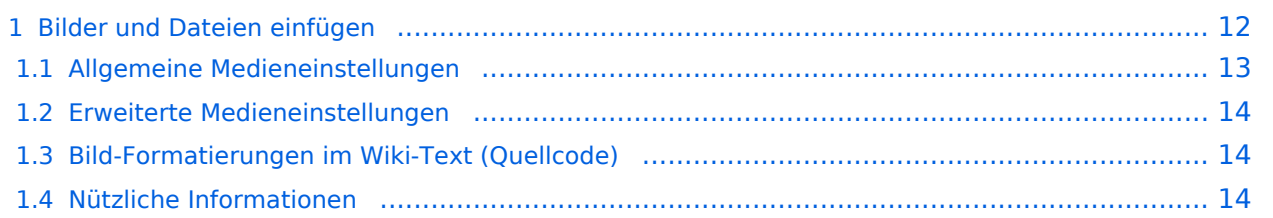

# <span id="page-11-0"></span>**Bilder und Dateien einfügen**

Über eine Dialogprozess können Bilder eingefügt und bearbeitet werden. Im visuellen Editor (Bearbeitungsmodus) gibt es die Funktion "Einfügen" und "Medien".

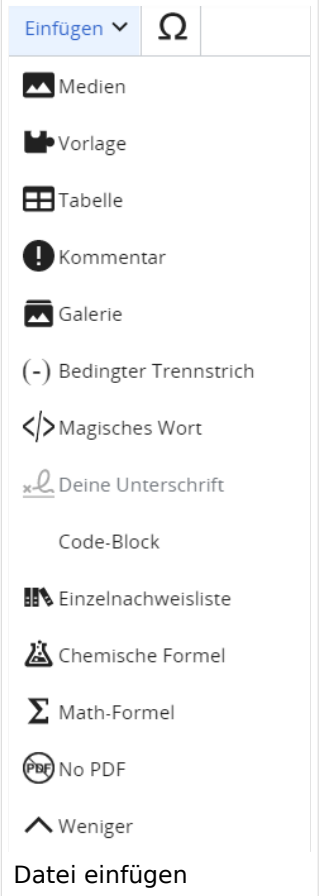

Es öffnet sich der Dialog zum Suchen von vorhandenen Medien. Auf der Lasche "Hochladen" kann man eine neue Datei hochladen.

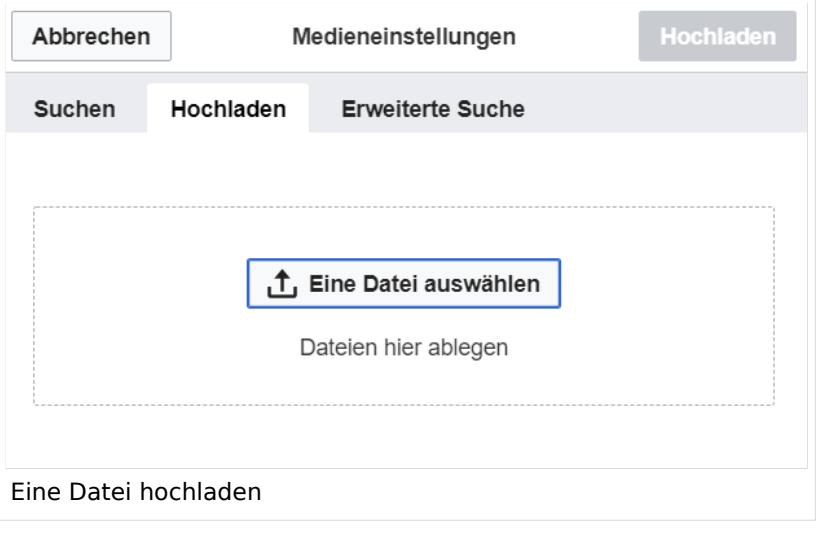

**Achtung:** Bei der Verwendung von Bildern oder Dateien sind unbedingt die Richtlinien zum Urheberrecht einzuhalten! Es darf nichts Hochgeladen werden, wo unklar ist, ob die Verwendung erlaubt ist.

Es öffnet sich der nächste Dialog:

- Zielnamensraum: Der Namensraum ist mit "(Seiten)" vorbelegt. Bitte nicht ändern!
- Name: Einen eindeutigen Namen ohne Sonderzeichen verwenden, auch damit das Bild mit der Suche wiedergefunden werden kann.
- Beschreibung: Kurze und hilfreiche Erklärung zu Bild oder Dokument, wenn der Name den Inhalt nicht ausreichend beschreibt.
- Kategorien: Ist optional und nur zu befüllen, wenn es sinnvoll ist.

Anschließend auf "Speichern" klicken.

**Hinweis:** Wenn eine Fehlermeldung beim Speichern auftritt, kann es sein, dass die Datei bereits existiert. Die Fehlermeldung bitte genau lesen.

Im nächsten Dialog werden die Medieneinstellungen festgelegt für die Anzeige in der Wiki-Seite.

#### <span id="page-12-0"></span>**Allgemeine Medieneinstellungen**

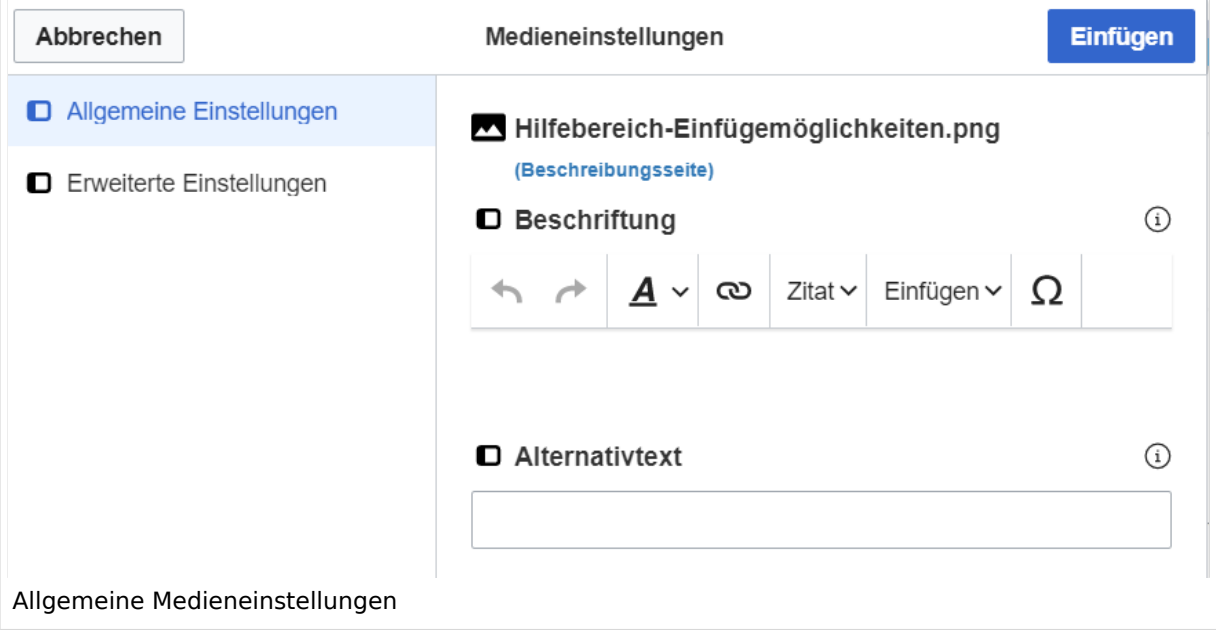

**Beschriftung:** Eine hier eingefügte Bezeichnung wird neben dem Element in der Seite angezeigt, um den Lesern und Leserinnen zu erklären, warum es in diesem Kontext relevant ist.

**Alternativtext:** Hier handelt es sich um eine Textbeschreibung für Menschen mit Beeinträchtigungen des Sehens. Sie soll eine kurze Information zum besseren Verständnis schaffen, wenn eine Screenreader-Software oder ein Nur-Text-Browser verwendet wird.

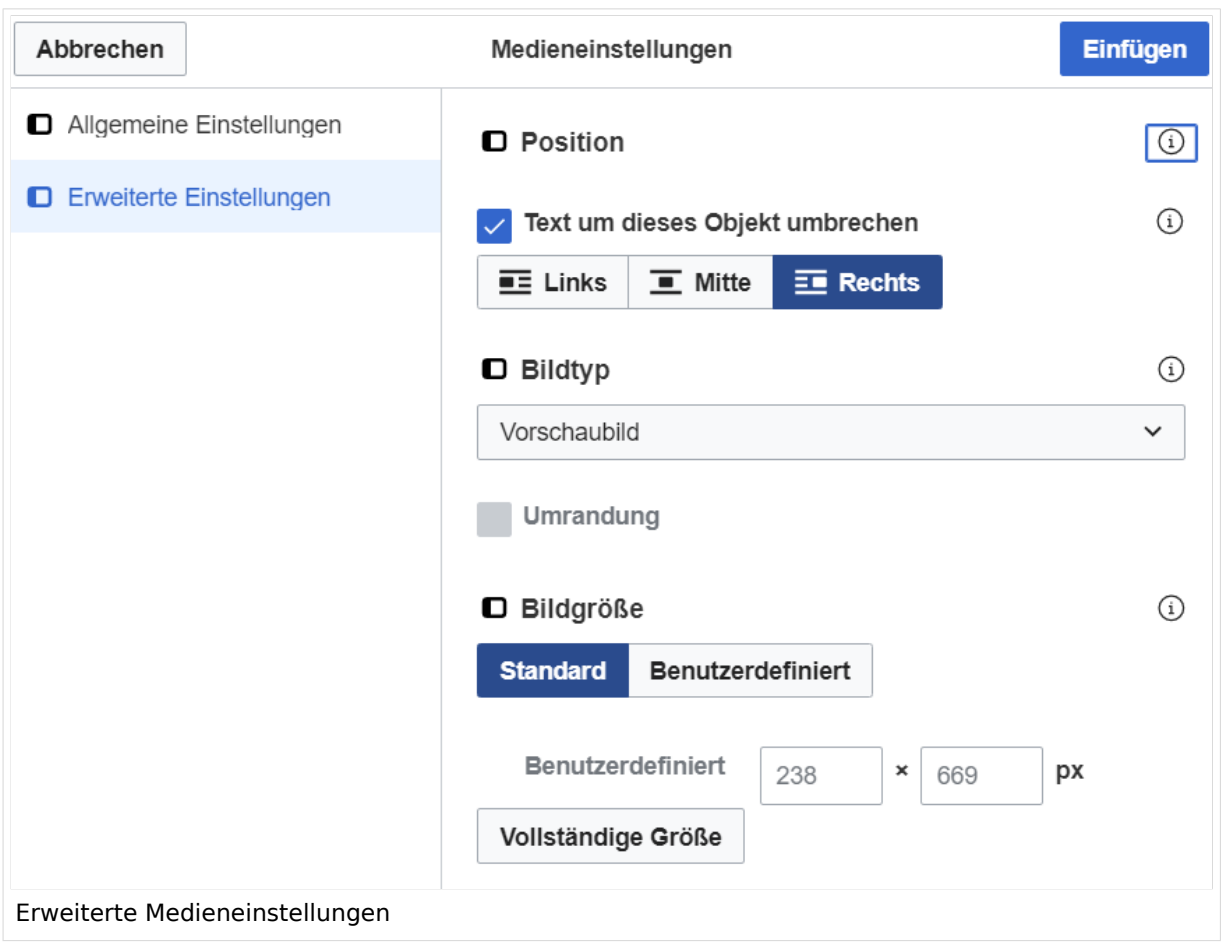

### <span id="page-13-0"></span>**Erweiterte Medieneinstellungen**

- **Text um dieses Objekt umbrechen:** In einer Zeile mit Seitentext kann man damit das Bild umgebend erscheinen lassen. Bitte mit dieser Einstellung sparsam umgehen, da es den Textfluss aufbricht, wenn Du die Markierung dieses Kästchens aufhebst.
- **Bildtyp:** Das Vorschaubild ist mit den meisten Seiten konsistent. Das ist sozusagen eine sehr gute Wahl.
- **Bildgröße:** Der Standard zeigt ein Bild mit Breite von 300px an. Die Einstellung kann mit benutzerdefinierten Werten weiter optimiert werden.

*Anmerkung: Hier werden in Kürze noch verschiedene Bildtypen zum Vergleich angezeigt werden.*

### <span id="page-13-1"></span>**Bild-Formatierungen im Wiki-Text (Quellcode)**

Die Syntax für die Anzeige eines Bildes: [[Datei:Dateiname.png|alt=Alternativer Text|zentriert|mini|600px|Bildunterschrift]]

### <span id="page-13-2"></span>**Nützliche Informationen**

Siehe auch [[Hilfe: Bilder - Mediawiki\]](https://www.mediawiki.org/wiki/Help:Images/de)

**[Version vom 12. März 2021, 19:36 Uhr](#page-15-0) ([Q](#page-15-0) [uelltext anzeigen\)](#page-15-0)** [OE1VCC](#page-8-0) [\(Diskussion](https://wiki.oevsv.at/w/index.php?title=Benutzerin_Diskussion:OE1VCC&action=view) | [Beiträge](https://wiki.oevsv.at/wiki/Spezial:Beitr%C3%A4ge/OE1VCC)) K [Markierung](https://wiki.oevsv.at/wiki/Spezial:Markierungen): [Visuelle Bearbeitung](https://wiki.oevsv.at/w/index.php?title=Project:VisualEditor&action=view) [Zum nächsten Versionsunterschied →](#page-15-0)

### <span id="page-15-0"></span>**3.4 Bilder und Dateien einfügen**

[Versionsgeschichte interaktiv durchsuchen](https://wiki.oevsv.at) [VisuellWikitext](https://wiki.oevsv.at)

#### **[Version vom 12. März 2021, 19:30 Uhr](#page-15-0) [\(Q](#page-15-0) [uelltext anzeigen](#page-15-0))**

[OE1VCC](#page-8-0) ([Diskussion](https://wiki.oevsv.at/w/index.php?title=Benutzerin_Diskussion:OE1VCC&action=view) | [Beiträge\)](https://wiki.oevsv.at/wiki/Spezial:Beitr%C3%A4ge/OE1VCC) [Markierung](https://wiki.oevsv.at/wiki/Spezial:Markierungen): 2017-Quelltext-Bearbeitung [← Zum vorherigen Versionsunterschied](#page-15-0)

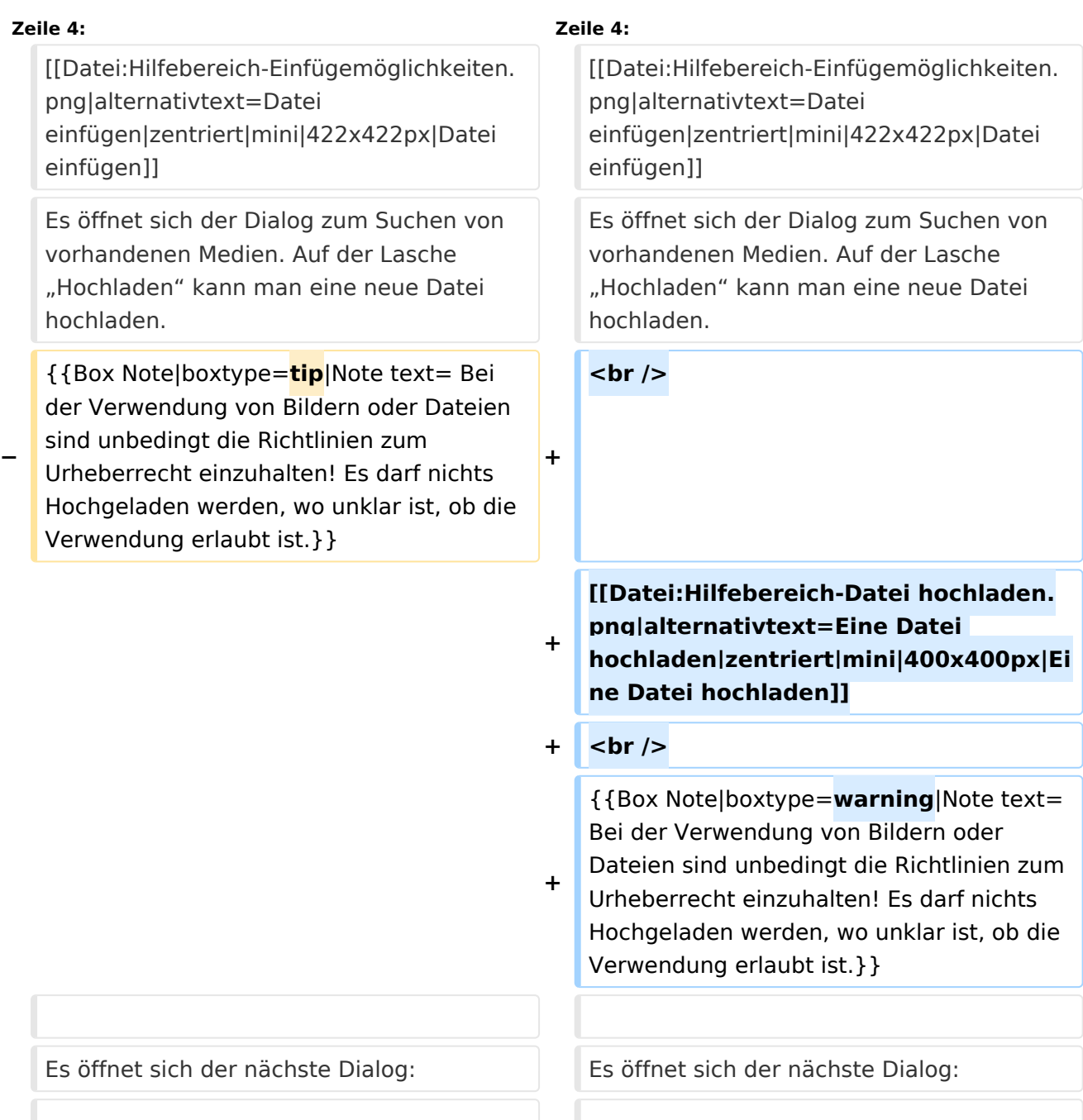

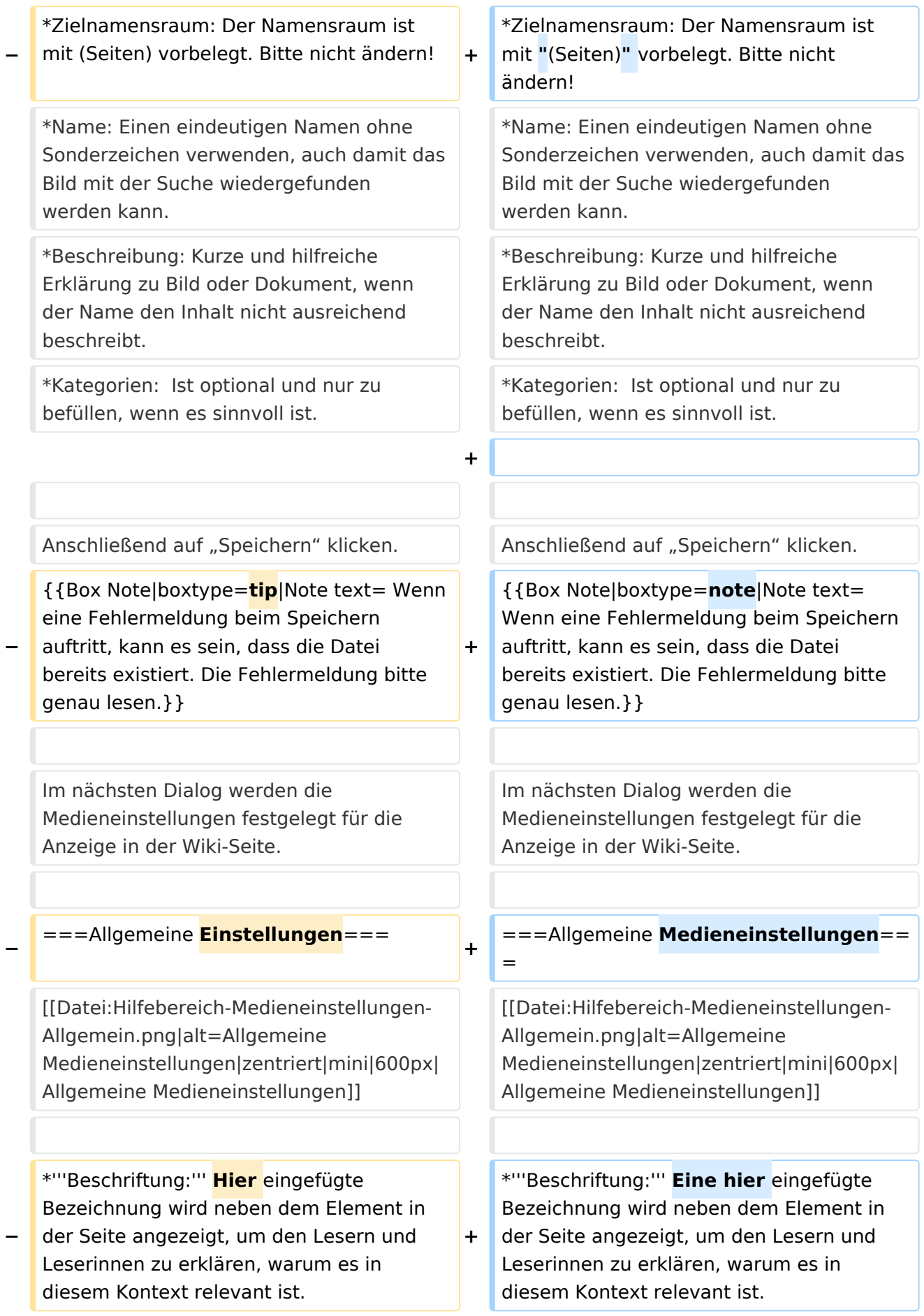

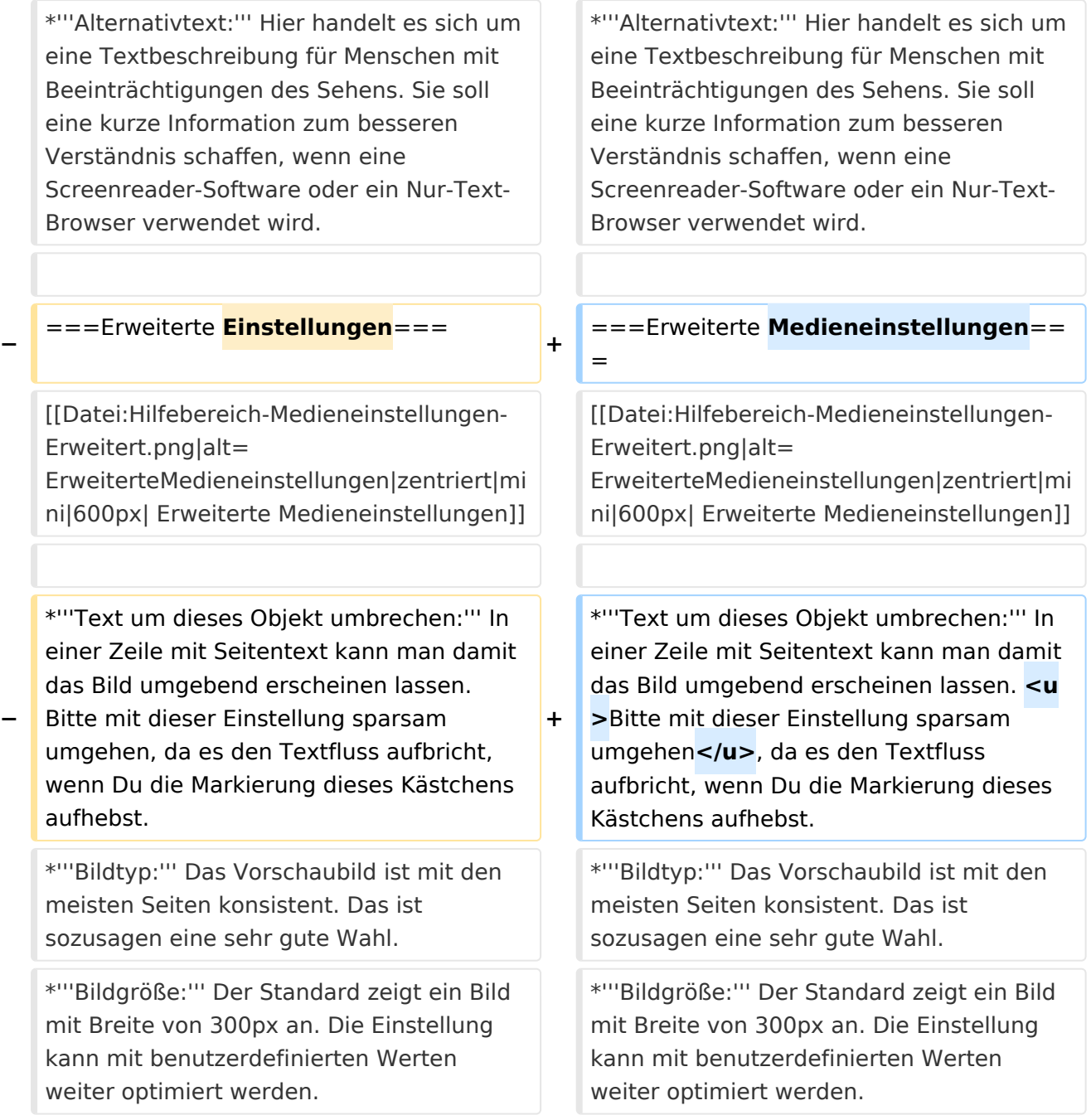

# Version vom 12. März 2021, 19:36 Uhr

![](_page_17_Picture_232.jpeg)

# <span id="page-18-0"></span>**Bilder und Dateien einfügen**

Über eine Dialogprozess können Bilder eingefügt und bearbeitet werden. Im visuellen Editor (Bearbeitungsmodus) gibt es die Funktion "Einfügen" und "Medien".

![](_page_18_Picture_48.jpeg)

Es öffnet sich der Dialog zum Suchen von vorhandenen Medien. Auf der Lasche "Hochladen" kann man eine neue Datei hochladen.

![](_page_18_Picture_49.jpeg)

**Achtung:** Bei der Verwendung von Bildern oder Dateien sind unbedingt die Richtlinien zum Urheberrecht einzuhalten! Es darf nichts Hochgeladen werden, wo unklar ist, ob die Verwendung erlaubt ist.

Es öffnet sich der nächste Dialog:

- Zielnamensraum: Der Namensraum ist mit "(Seiten)" vorbelegt. Bitte nicht ändern!
- Name: Einen eindeutigen Namen ohne Sonderzeichen verwenden, auch damit das Bild mit der Suche wiedergefunden werden kann.
- Beschreibung: Kurze und hilfreiche Erklärung zu Bild oder Dokument, wenn der Name den Inhalt nicht ausreichend beschreibt.
- Kategorien: Ist optional und nur zu befüllen, wenn es sinnvoll ist.

Anschließend auf "Speichern" klicken.

**Hinweis:** Wenn eine Fehlermeldung beim Speichern auftritt, kann es sein, dass die Datei bereits existiert. Die Fehlermeldung bitte genau lesen.

Im nächsten Dialog werden die Medieneinstellungen festgelegt für die Anzeige in der Wiki-Seite.

#### <span id="page-19-0"></span>**Allgemeine Medieneinstellungen**

![](_page_19_Picture_95.jpeg)

**Beschriftung:** Eine hier eingefügte Bezeichnung wird neben dem Element in der Seite angezeigt, um den Lesern und Leserinnen zu erklären, warum es in diesem Kontext relevant ist.

**Alternativtext:** Hier handelt es sich um eine Textbeschreibung für Menschen mit Beeinträchtigungen des Sehens. Sie soll eine kurze Information zum besseren Verständnis schaffen, wenn eine Screenreader-Software oder ein Nur-Text-Browser verwendet wird.

![](_page_20_Picture_90.jpeg)

### <span id="page-20-0"></span>**Erweiterte Medieneinstellungen**

- **Text um dieses Objekt umbrechen:** In einer Zeile mit Seitentext kann man damit das Bild umgebend erscheinen lassen. Bitte mit dieser Einstellung sparsam umgehen, da es den Textfluss aufbricht, wenn Du die Markierung dieses Kästchens aufhebst.
- **Bildtyp:** Das Vorschaubild ist mit den meisten Seiten konsistent. Das ist sozusagen eine sehr gute Wahl.
- **Bildgröße:** Der Standard zeigt ein Bild mit Breite von 300px an. Die Einstellung kann mit benutzerdefinierten Werten weiter optimiert werden.

*Anmerkung: Hier werden in Kürze noch verschiedene Bildtypen zum Vergleich angezeigt werden.*

### <span id="page-20-1"></span>**Bild-Formatierungen im Wiki-Text (Quellcode)**

Die Syntax für die Anzeige eines Bildes: [[Datei:Dateiname.png|alt=Alternativer Text|zentriert|mini|600px|Bildunterschrift]]

### <span id="page-20-2"></span>**Nützliche Informationen**

Siehe auch [[Hilfe: Bilder - Mediawiki\]](https://www.mediawiki.org/wiki/Help:Images/de)